**Centro de Investigaciones y Estudios Superiores en Antropología Social** 

# Evaluación a **Profesores**

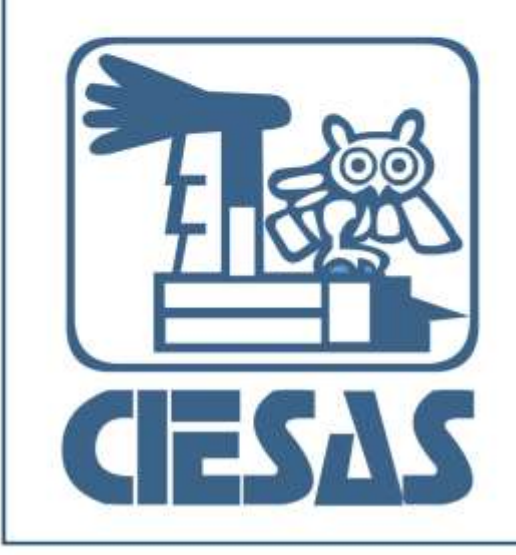

Manual a<br>O **USUBLIO** 

### Índice

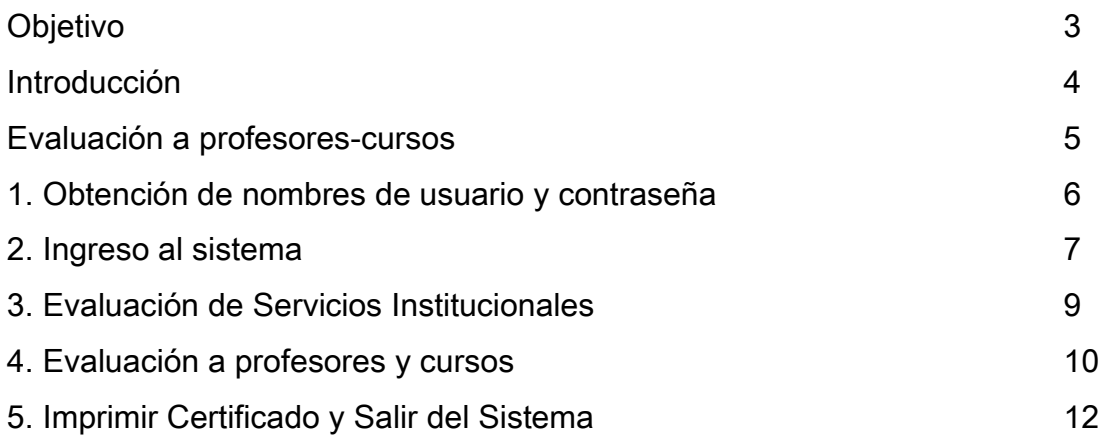

#### **Objetivo**

El sistema de evaluación a profesores-cursos es una herramienta electrónica que permite realizar a los estudiantes del Centro de Investigaciones y Estudios Superiores en Antropología Social (CIESAS) una valoración sobre el desempeño en el aula, de los profesores – investigadores que participan como docentes en cada una de las sedes y programas de la Institución.

La evaluación es realizada exclusivamente por estudiantes vigentes que están cursando asignaturas de carácter presencial. Es *anónima y confidencial*.

Es obligatorio realizar las evaluaciones de todos los profesores. Los estudiantes que no las realicen no podrán inscribirse al siguiente cuatrimestre.

Su propósito principal, es dar a conocer los aciertos y desaciertos de la práctica docente del CIESAS para mejorar la calidad de los programas y cursos que aquí se imparten.

#### Introducción

La modalidad electrónica de evaluación a profesores surge a partir de diciembre del 2008 y es actualmente una herramienta vanguardista que se implementa para evaluar y mejorar nuestros programas de posgrado.

#### Evaluación a profesores-cursos

Es un cuestionario que consta de dos secciones: la *primera* evalúa la calidad de los servicios institucionales (informática, biblioteca y control escolar) y la segunda es la evaluación al contenido de los planes de estudio y el desempeño académico general del curso.

Cabe mencionar que el acceso al sistema se realiza vía Internet en un periodo determinado de tiempo establecido por la coordinación de servicios escolares, mismo que se te dará a conocer en la página Web, generalmente al término de cada cuatrimestre o periodo académico.

La interfaz de usuario del sistema es accesible y de fácil manejo para el estudiante. En los siguientes puntos se describe el manejo de la interfaz.

#### 1.- Obtención de nombres de usuario y contraseña

Los nombres de usuario y contraseña son enviados a cada estudiante vía correo electrónico por los secretarios técnicos de cada programa de posgrado del CIESAS por cuestiones de seguridad.

También se puede solicitar a la cuenta de correo electrónico de los secretarios técnicos del programa que actualmente cursas.

La clave es única y sólo se puede acceder en las fechas establecidas.

#### 2. Ingreso al sistema

El ingreso al sistema se realiza desde el siguiente enlace: [http://docencia.ciesas.edu.mx/Control\\_Escolar.html](http://docencia.ciesas.edu.mx/Control_Escolar.html)

Escribe respetando signos, mayúsculas, sin espacios vacíos; tu nombre de usuario y contraseña y posterior presiona el botón Enviar.

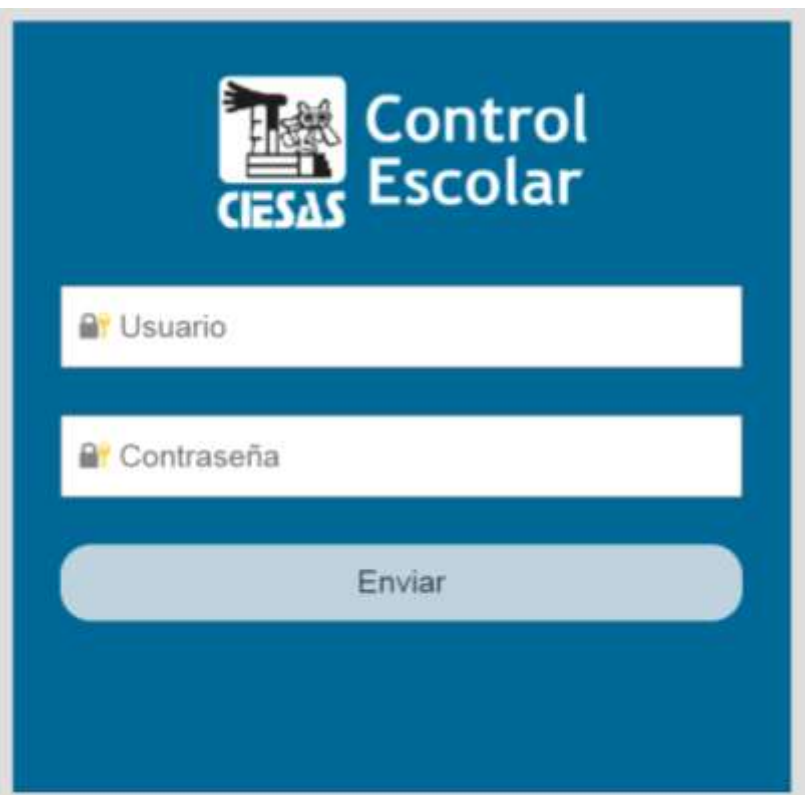

Figura 1. Ingreso al Sistema de Control Escolar

El sistema dará la bienvenida. En caso de ocurrir algún error te mandará a la siguiente pantalla, intenta nuevamente o de persistir el error contacta al técnico en la siguiente dirección electrónica: [soporte\\_escolares@ciesas.edu.mx](mailto:soporte_escolares@ciesas.edu.mx)

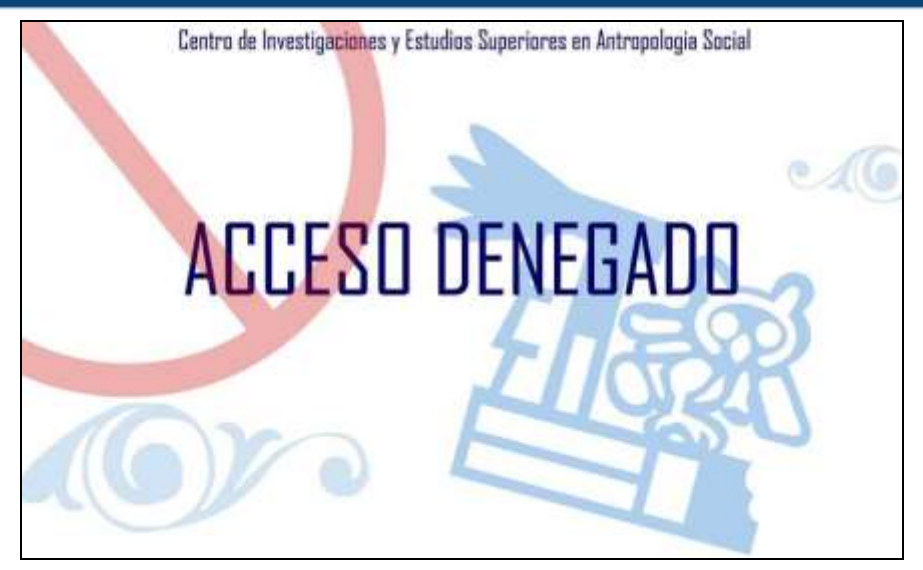

Figura 2. Pantalla de error de intento de ingreso al sistema

De ingresar sin problemas a la plataforma, procede a presionar el botón Evaluación Docente del menú principal e inicia tu valoración.

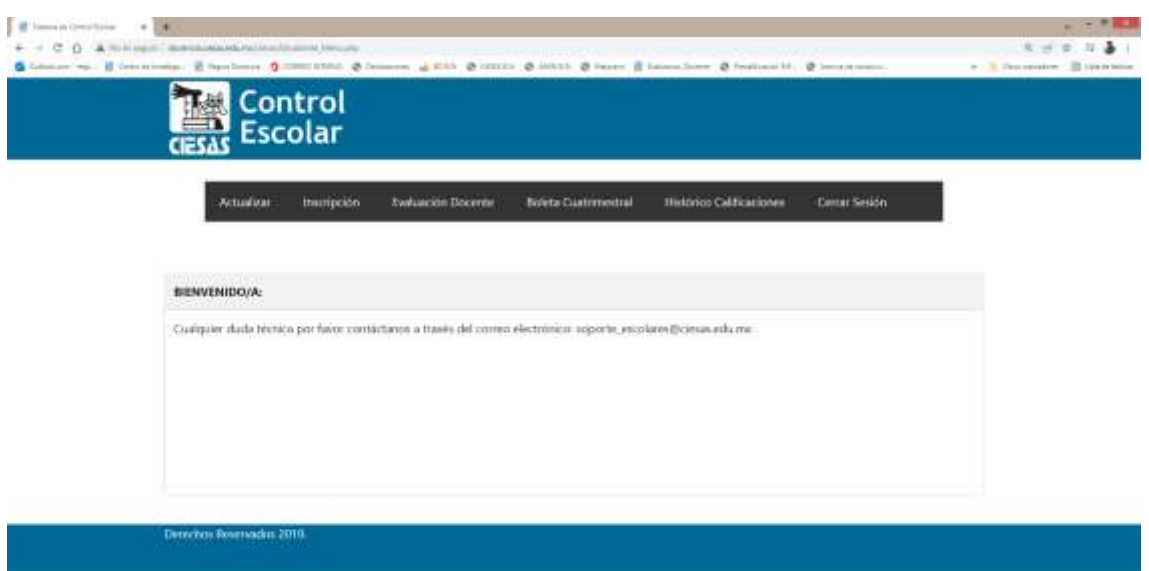

Figura 3. Menú principal del usuario estudiante, acceso a la evaluación docente en el botón correspondiente.

#### 3. Evaluación de Servicios Institucionales

Se evalúan los servicios informáticos, de biblioteca y servicios escolares, al final podrás expresar otras ideas respecto a nuestros servicios, una vez concluido, presiona el botón Guardar y Continuar. ¡Tu opinión nos ayuda a mejorar!

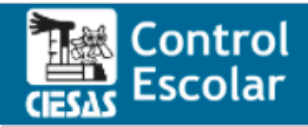

#### **EVALUACIÓN DE SERVICIOS INSTITUCIONALES**

Consiste en una valoración objetiva (cualitativa) que nos dará como referencia un parámetro para mejorar en la medida de nuestras posibilidades los servicios brindados por la institución (recursos humanos y materiales), al terminar su valoración presione Guardar y continuar

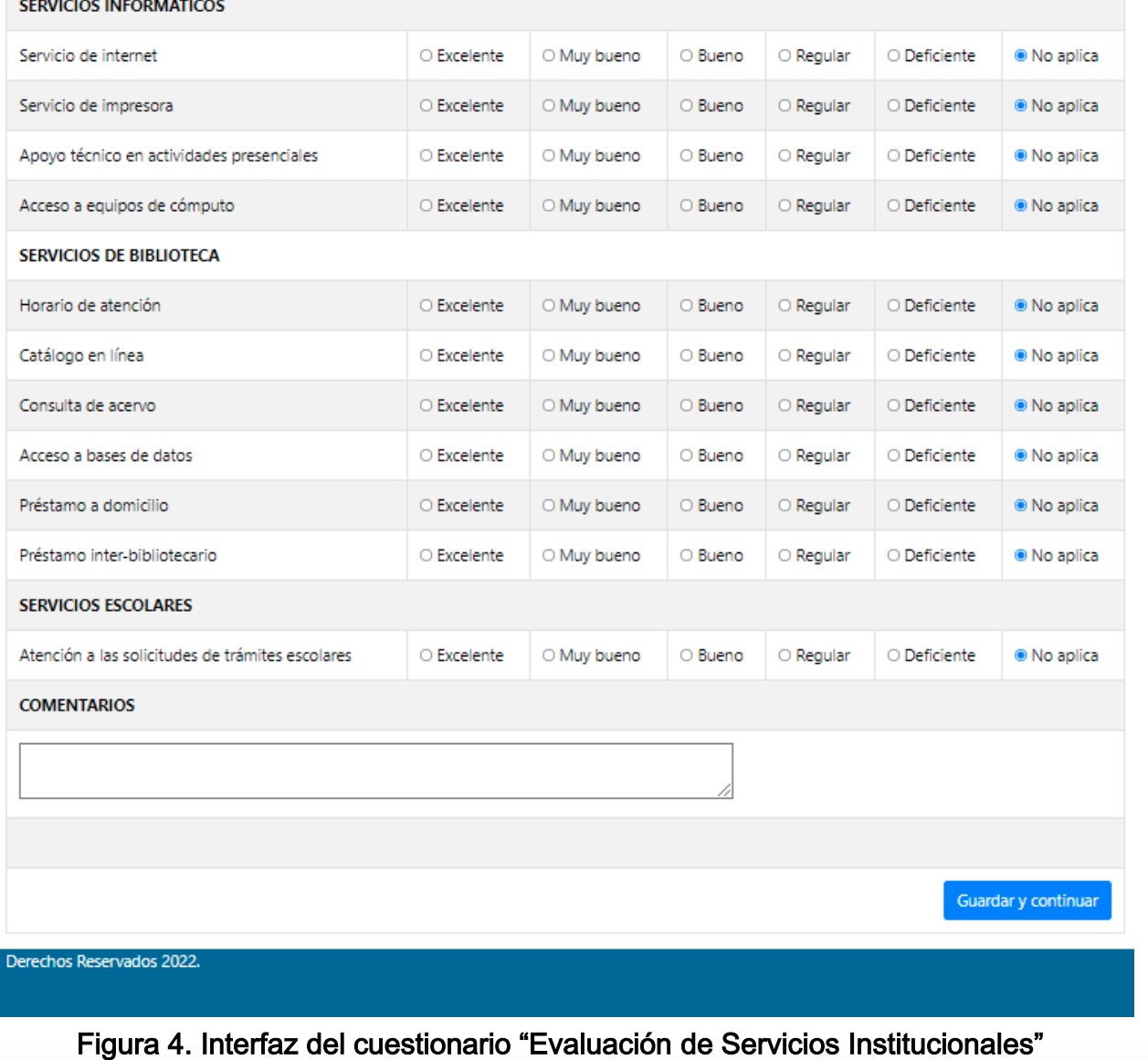

#### 4.- Evaluación a profesores y cursos

Para continuar con la evaluación se muestra el Panel de Control de Evaluaciones, que enlista los profesores – seminarios cursados. Elije cada fila y presiona Evaluar materia, para valorarlos.

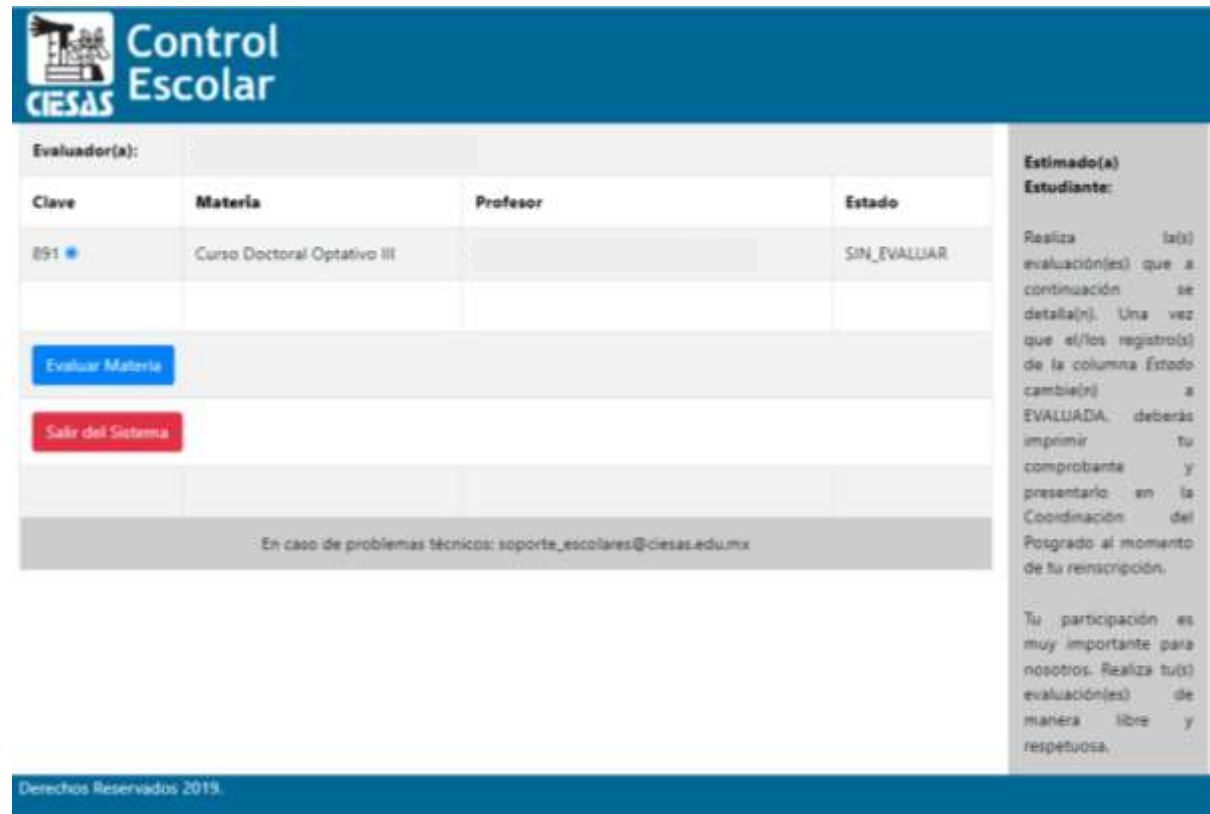

Figura 5. Panel de evaluaciones a realizar o realizadas según Estado del registro

Responda la encuesta y presione el botón Guardar evaluación para continuar con una nueva evaluación a otro curso, de lo contrario presione Regresar y No Guardar.

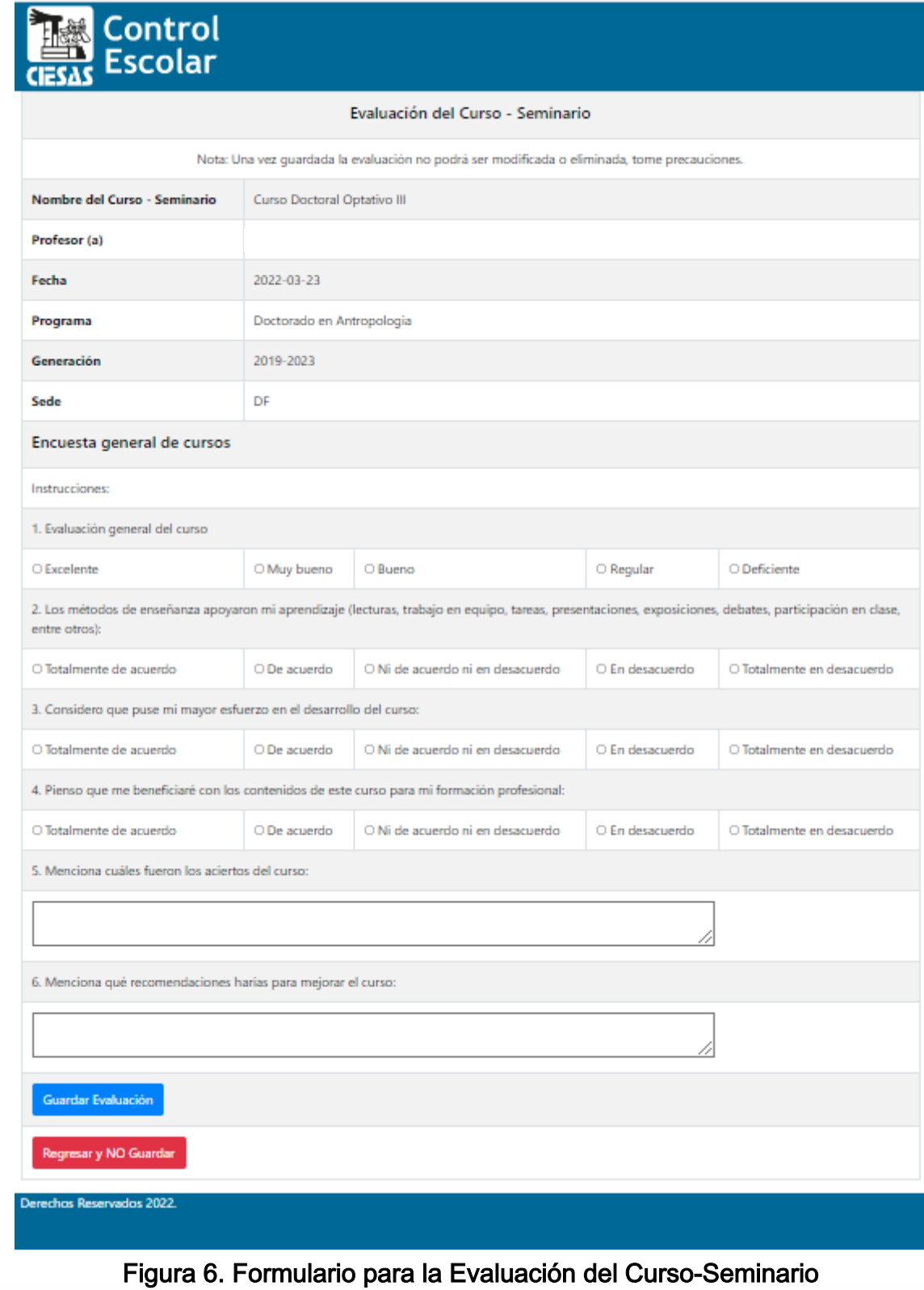

#### 5.- Imprimir Certificado y Salir del Sistema

Tras evaluar todos tus cursos, la columna Estado del Panel de Control de Evaluaciones, se habilitará el botón Imprimir Certificado, presione para obtener el acuse, mismo que deberá entregar a la Coordinación correspondiente. Podrá salir del sistema desde el botón Salir del Sistema.

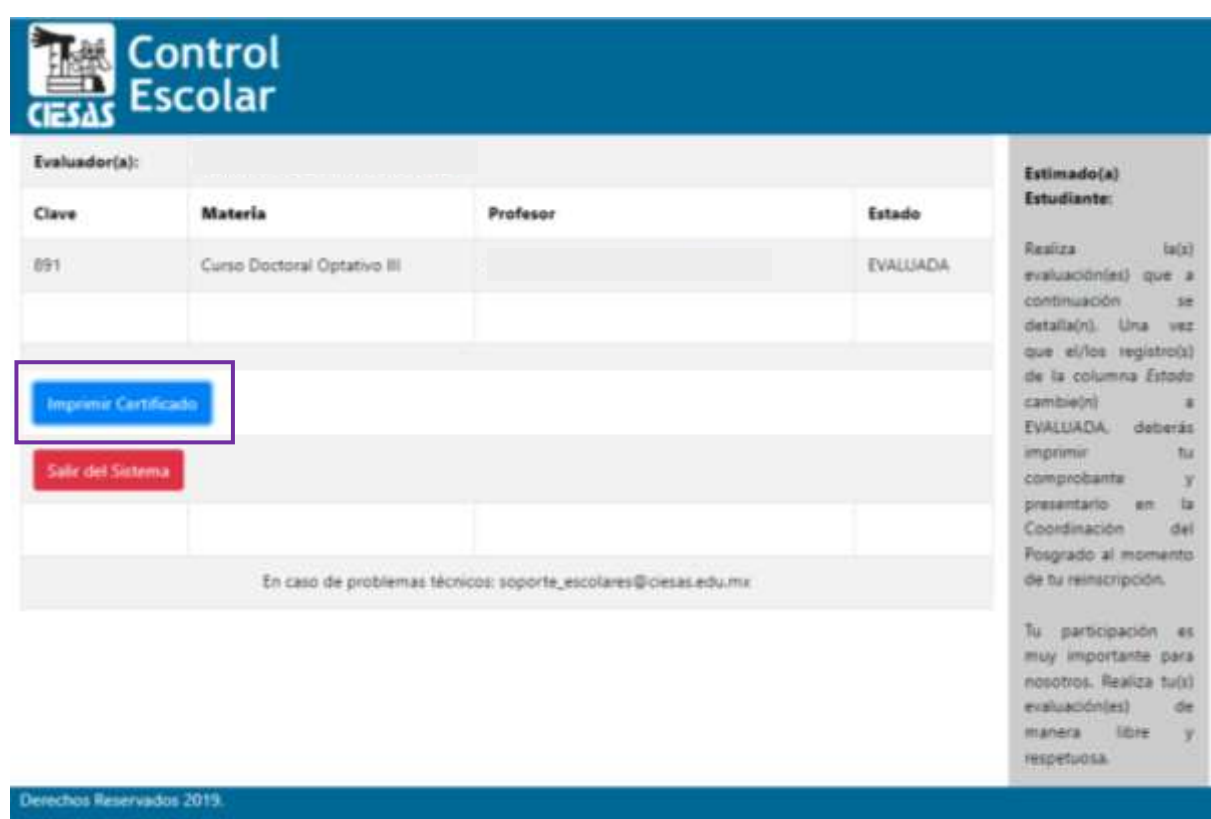

Figura 7. Botones Imprimir Certificado y Salir del sistema

Para cualquier duda, aclaración, queja o sugerencia escribe al correo electrónico del Secretario(a) Técnico del Programa que cursas.